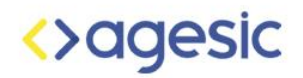

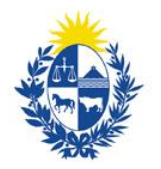

# Usando Lucidchart para la creación de un organigrama

Marzo 2020

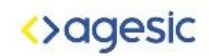

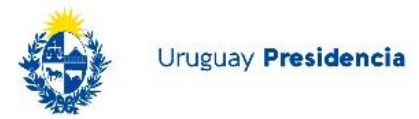

### Introducción

El presente instructivo muestra el "Paso a Paso" para construir una representación de un organigrama funcional utilizando la herramienta [Lucidchart](https://www.lucidchart.com/) a partir de un conjunto de datos de la estructura orgánica de la Intendencia de Paysandú del Catálogo de Datos Abiertos. [Lucidchart](https://www.lucidchart.com/) es una herramienta gratuita y públicamente disponible que permite generar visualizaciones de estructuras organizacionales que presenten la información de manera reflexiva y amigable. Además de la herramienta Lucidchart, en este instructivo se descarga un set de datos desde el [Catálogo de datos,](https://catalogodatos.gub.uy/) se corrigen sus errores en [Google](https://docs.google.com/spreadsheets)  [sheets,](https://docs.google.com/spreadsheets) que luego se utilizará para crear la representación del organigrama en Lucidchart.

### Pasos

Descargar el set de datos e importarlo en una hoja de cálculo de Google

- 1. Descargar el organigrama deseado desde el [Catálogo de datos.](https://catalogodatos.gub.uy/) En este caso utilizar el organigrama de la [Intendencia Municipal de Paysandú.](https://catalogodatos.gub.uy/dataset/idp-organigrama/resource/03d299c4-e8e0-45f0-9206-81984ca7b439) El set de datos debe descargarse en formato .CSV
- 2. Crear una nueva hoja de cálculo en [Google sheets](https://docs.google.com/spreadsheets/) y proceder a importar el set de datos: Archivo -> Importar

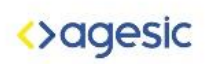

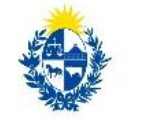

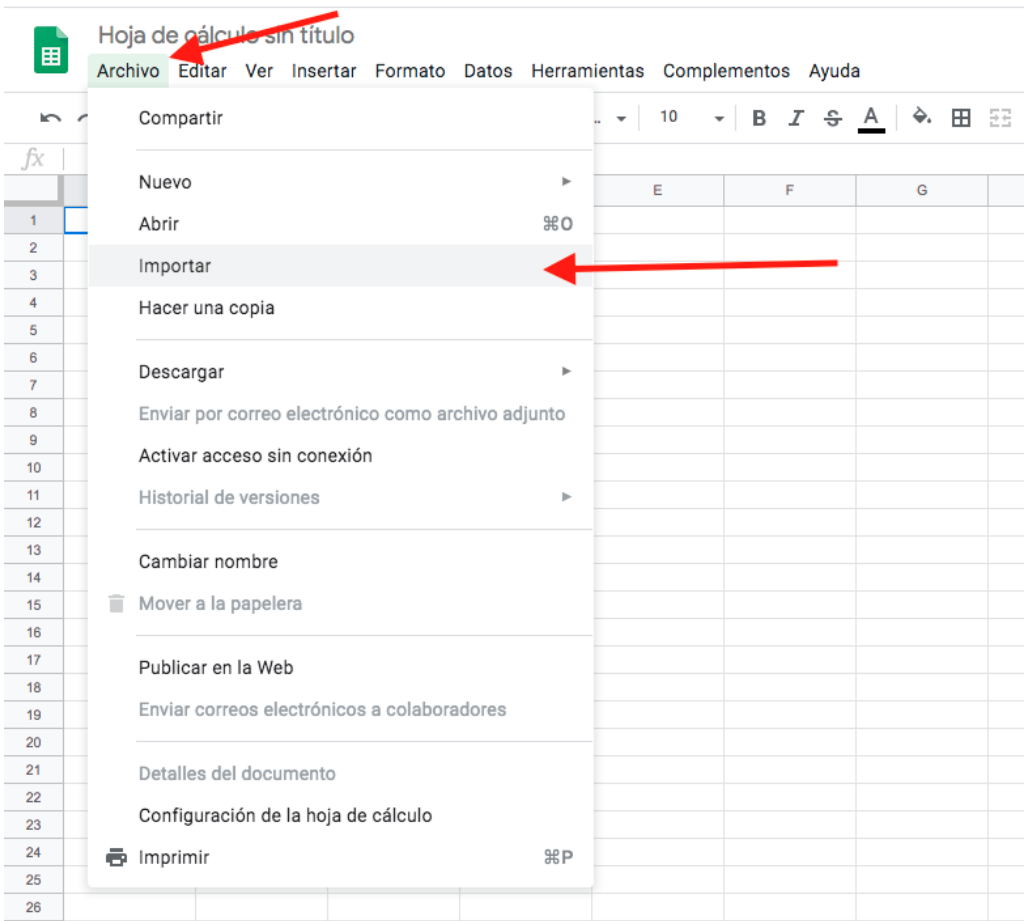

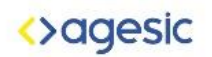

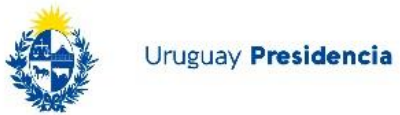

3. Luego dirigirse a la pestaña "Subir" y seleccionar o arrastrar el set de datos.

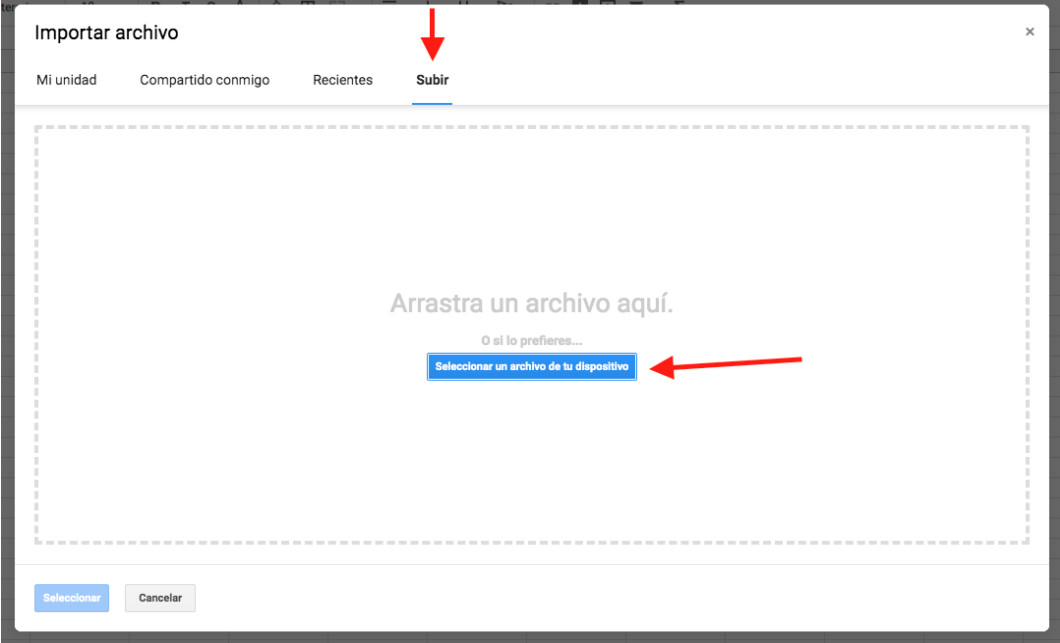

4. Luego clickear en "Importar datos" Una vez finalizado este paso el set de datos estará listo para procesar.

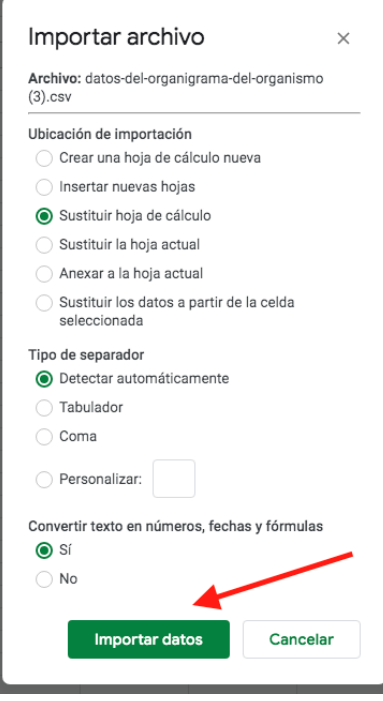

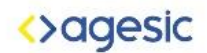

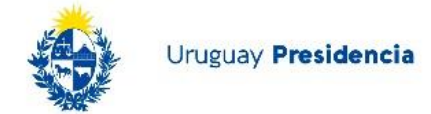

#### Procesar set de datos

Cada set de datos puede contener errores como por ejemplo datos duplicados, falta de referencias, errores en las claves únicas, etc.

En este paso se corrigen los errores para evitar problemas en un futuro.

1. Eliminar los campos en los que figura la palabra "vacío" para que esta palabra no aparezca en la descripción de las personas. Seleccionar toda la tabla, ir a "Editar" -> "Buscar y sustituir".

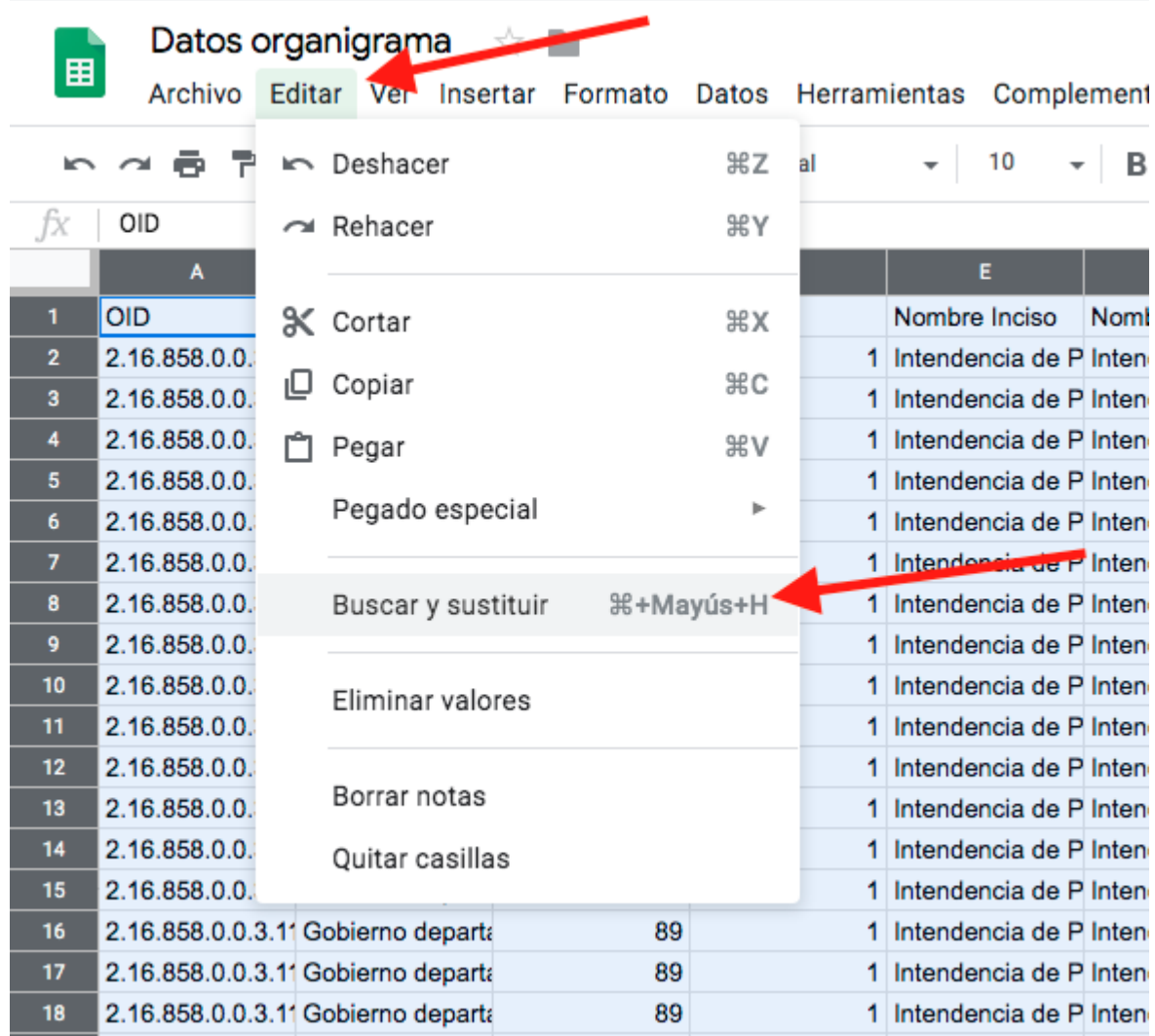

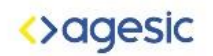

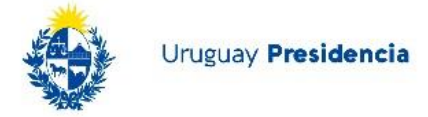

2. Luego en el campo "Buscar" ingresar la palabra "vacío". "Sustituir por" queda vacío y por último clickear en "Sustituir todos". Esto debería haber eliminado 263 campos para este set de datos.

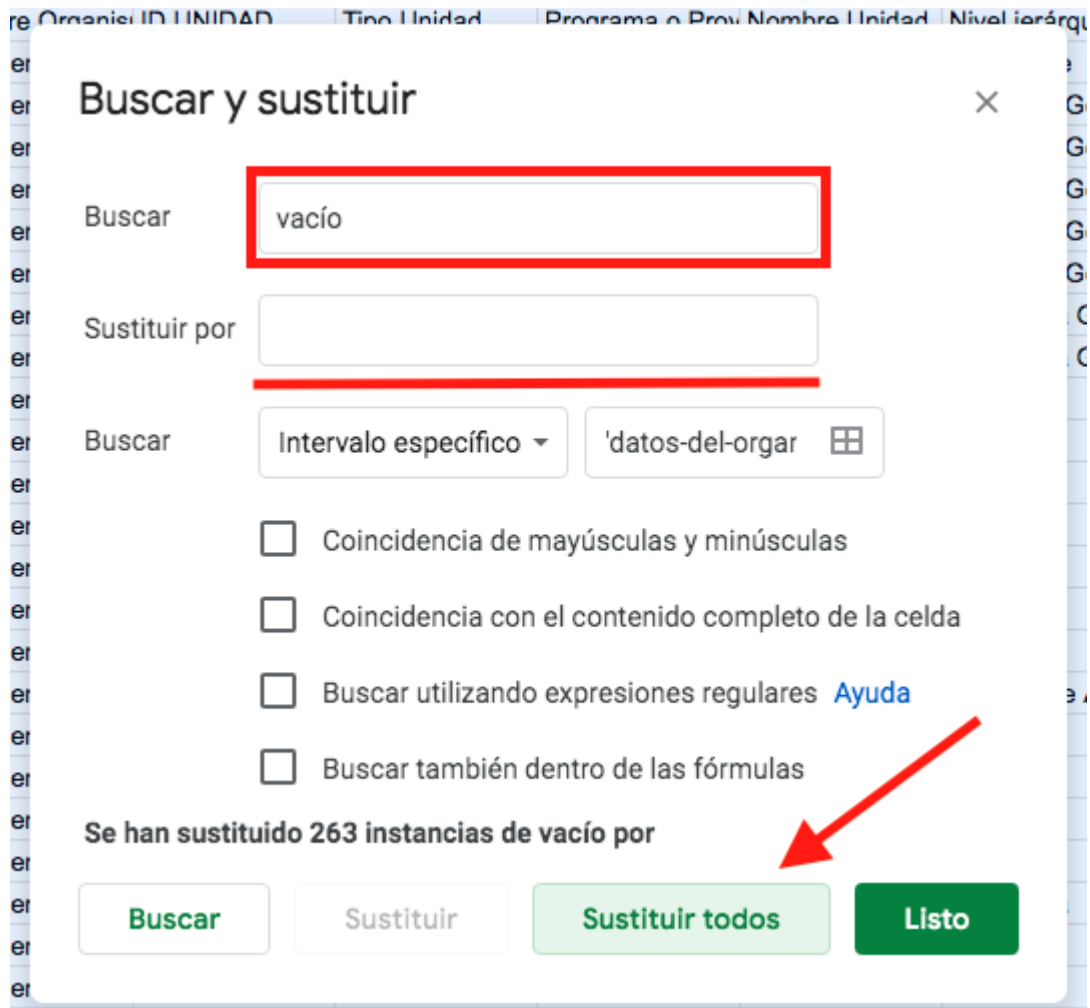

### <>agesic

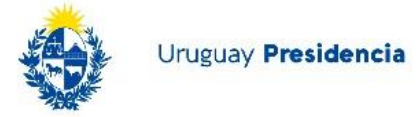

- 3. El campo "ID UNIDAD" debe ser único para cada integrante del organigrama. En este set de datos existen varios casos en los que esto no se cumple. Para corregirlo lo primero que se debe hacer es ordenar de forma ascendente esta columna.
	- -> Seleccionar toda la columna.
	- -> Clic derecho sobre su cabezal.
	- -> Clic en "Ordenar hoja A -> Z".

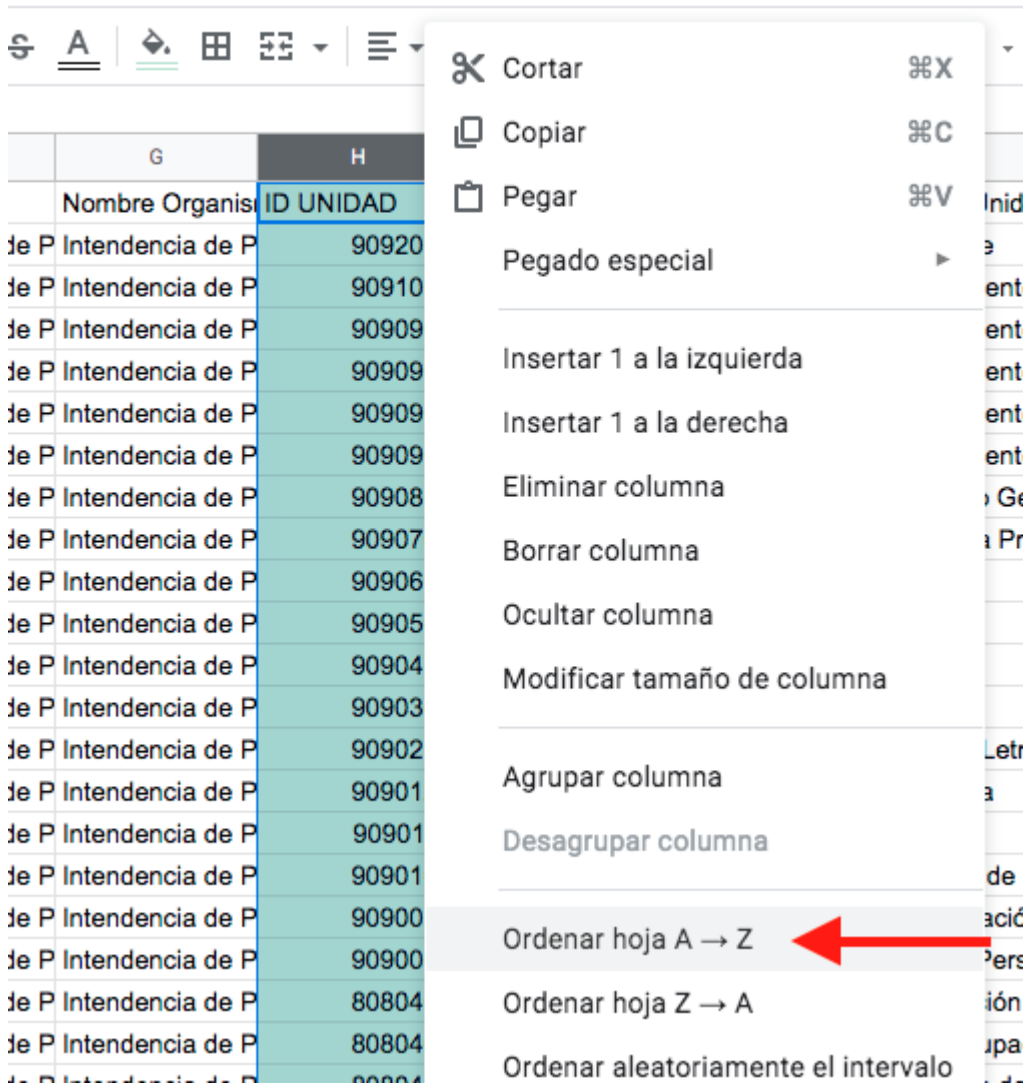

#### ruda Todos los cambios se han guardado en Drive

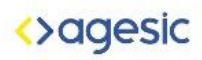

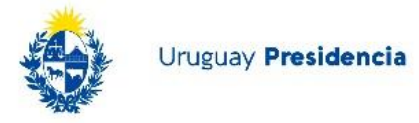

### Luego, con la columna seleccionada ir a "Formato" -> "Formato condicional"

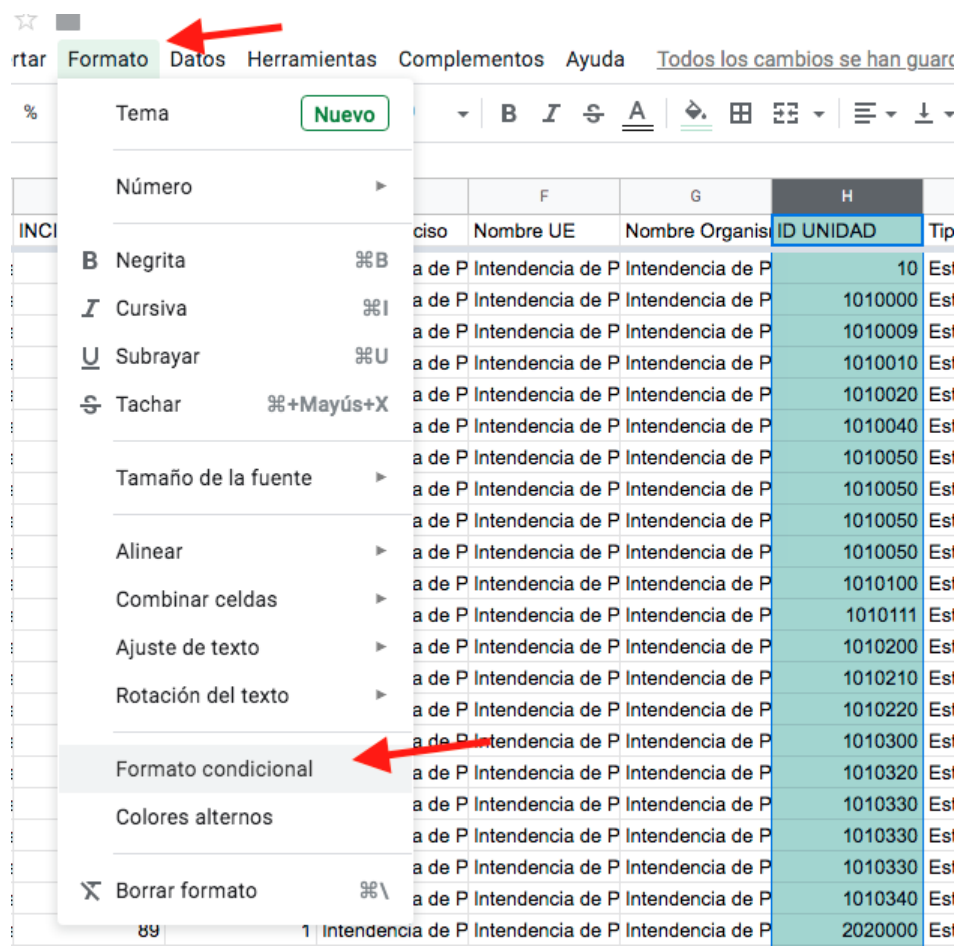

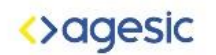

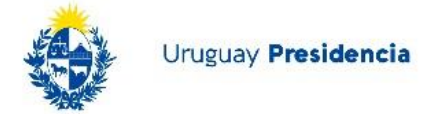

5. En la ventana "Reglas de formato condicional" configurar los campos en "Reglas de formato" como se muestra en la imagen.

Esto permitirá mediante una fórmula resaltar aquellos campos que estén duplicados.

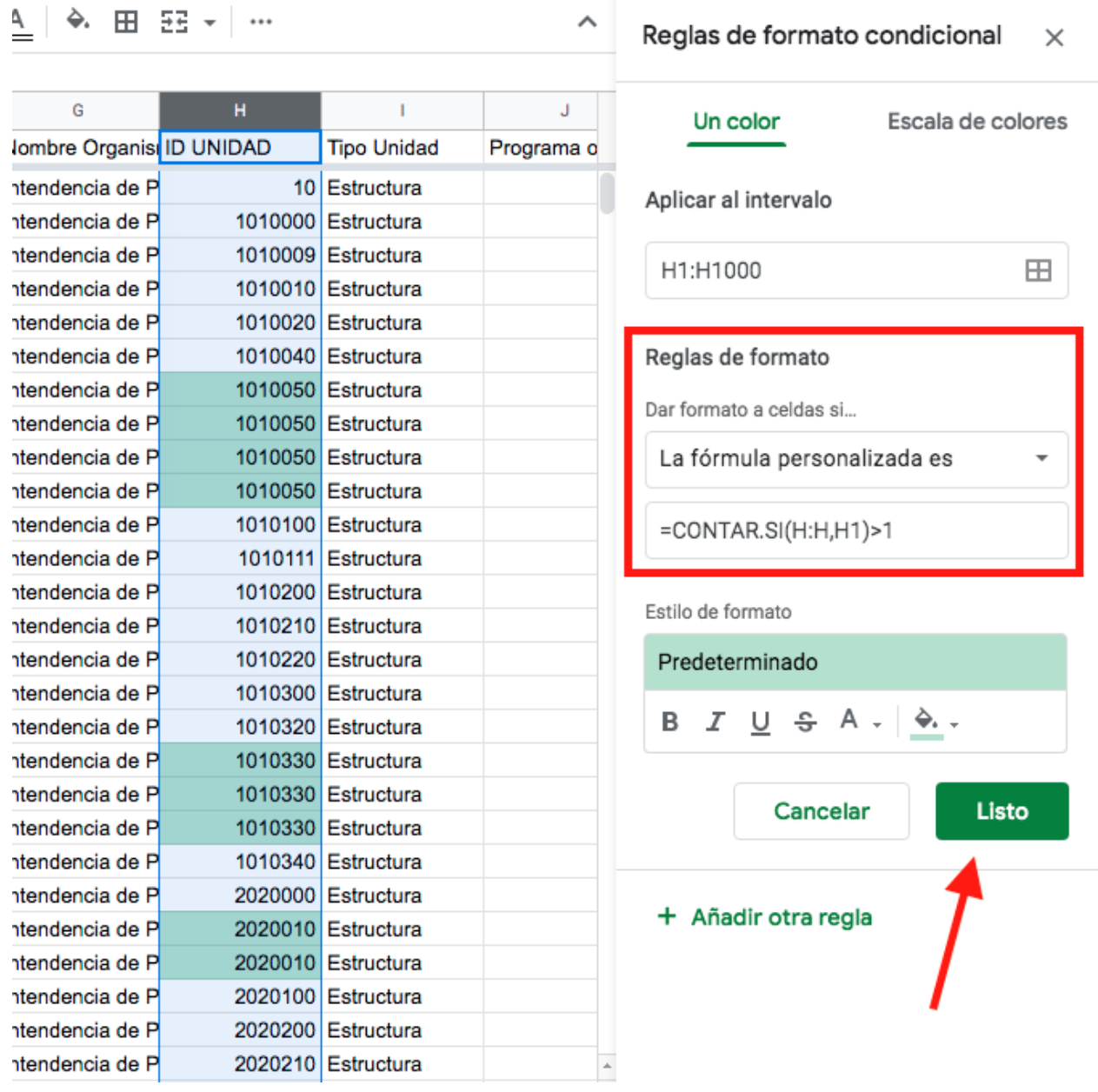

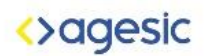

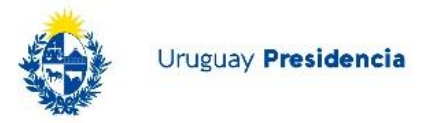

6. Por último se deben editar aquellos campos duplicados aumentándolos de a uno.

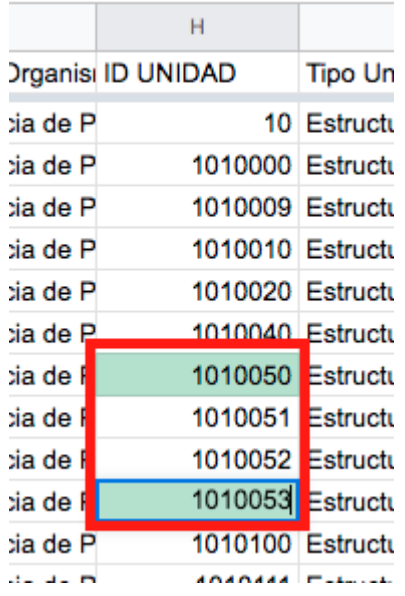

7. Para finalizar esta sección se debe exportar el set de datos en formato .CSV Para esto ir a:

Archivo -> Descargar -> Documento PDF

## <>agesic

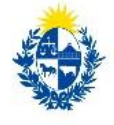

Uruguay Presidencia

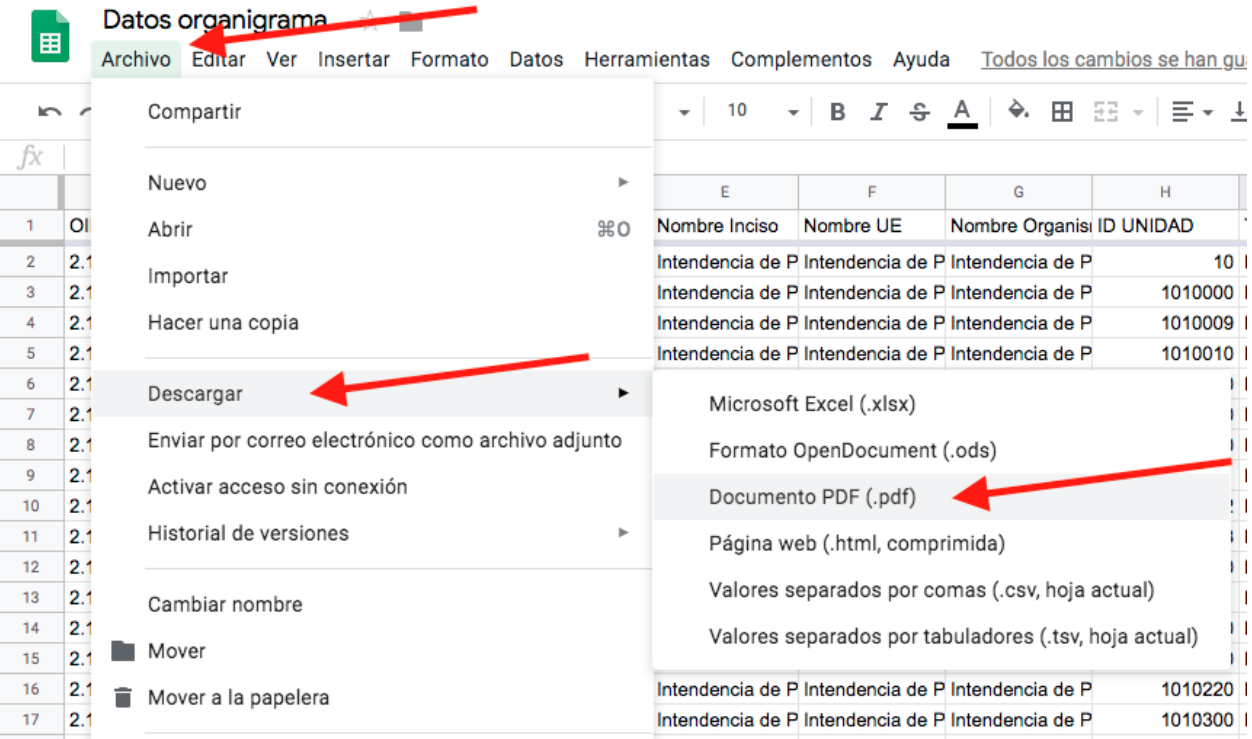

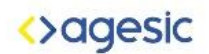

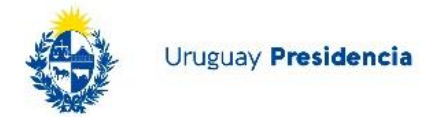

### Crear organigrama en Lucidchart

En esta sección se importa el set de datos ya procesado en [Lucidchart](https://www.lucidchart.com/) para crear la representación del organigrama.

1. Ir a [Lucidchart,](https://www.lucidchart.com/) crear una cuenta, y una vez en el menú principal hacer clic en "Documento".

Esto llevará a un documento en blanco en una nueva pestaña.

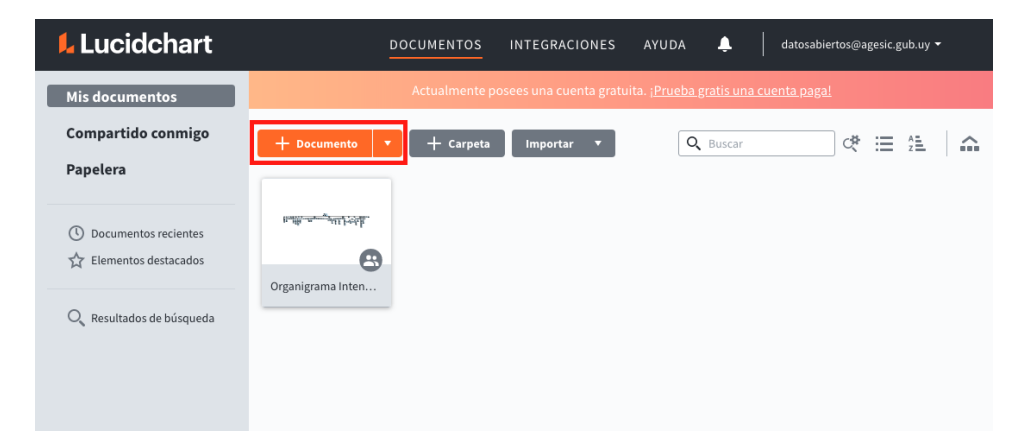

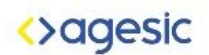

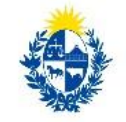

2. Luego hacer clic en "Importar datos".

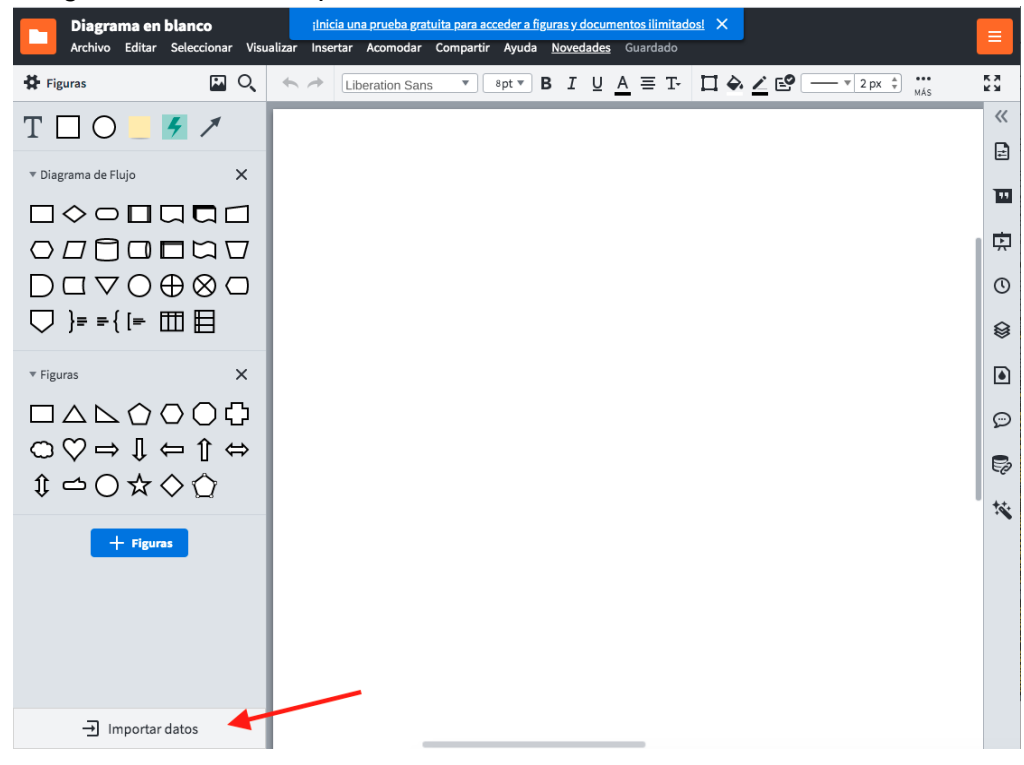

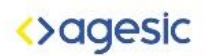

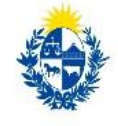

#### 3. Hacer clic en "Organigrama".

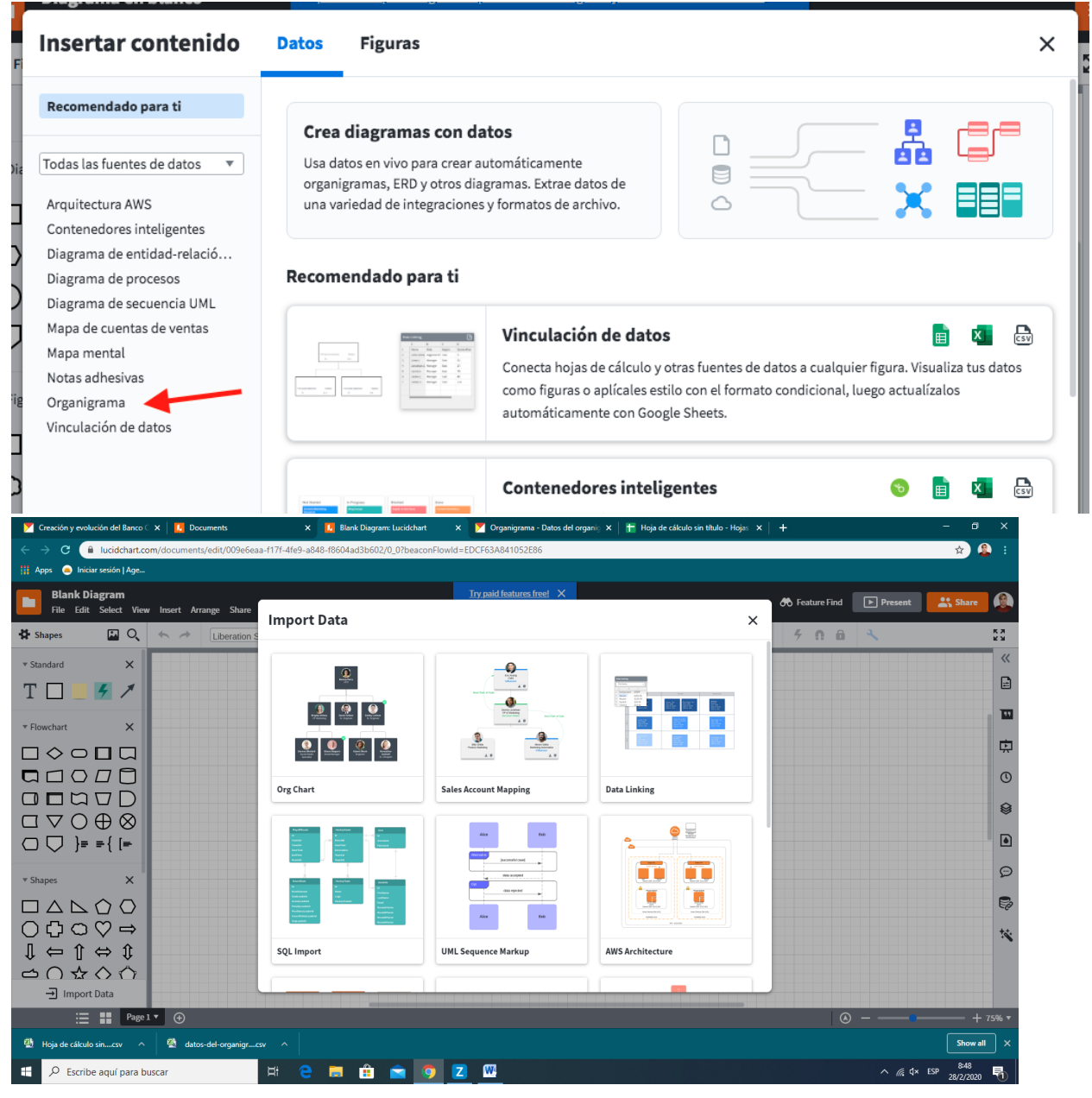

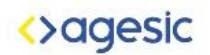

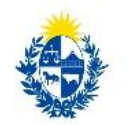

4. Hacer clic en "Importar tus datos"

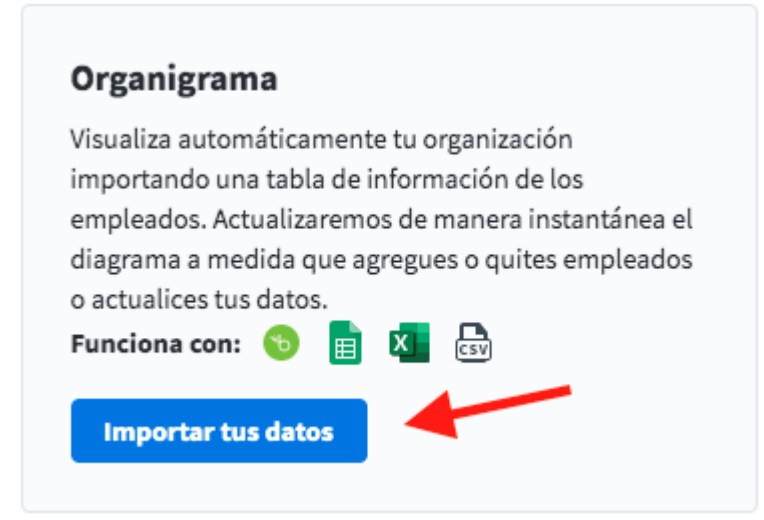

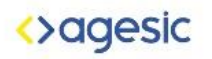

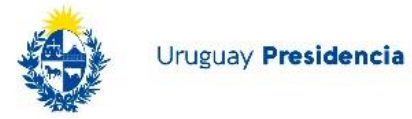

5. Seleccionar ".CSV" y clickear en "Siguiente"

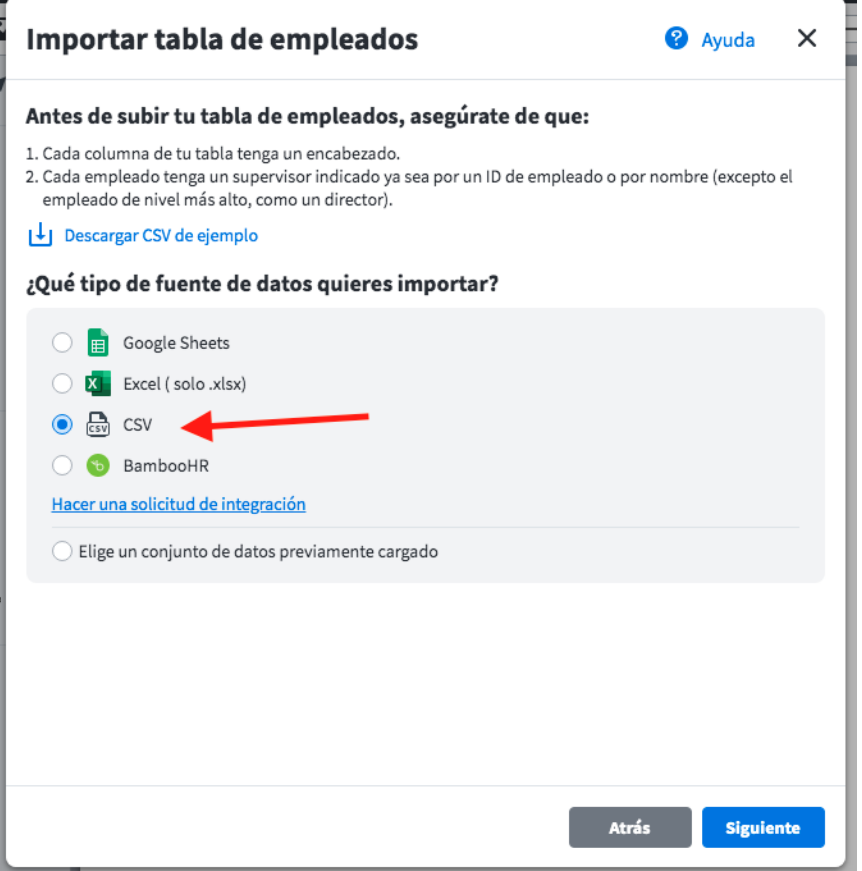

6. Seleccionar el archivo .CSV exportado previamente de Google sheets.

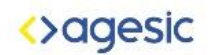

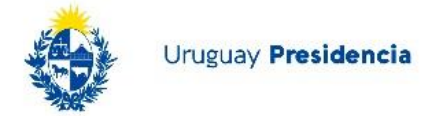

7. En este punto indicar qué campo indica el supervisor y cual el empleado. Para este set de datos, en "ID de empleado" seleccionar "ID UNIDAD", y en "ID de supervisor" seleccionar "ID PADRE".

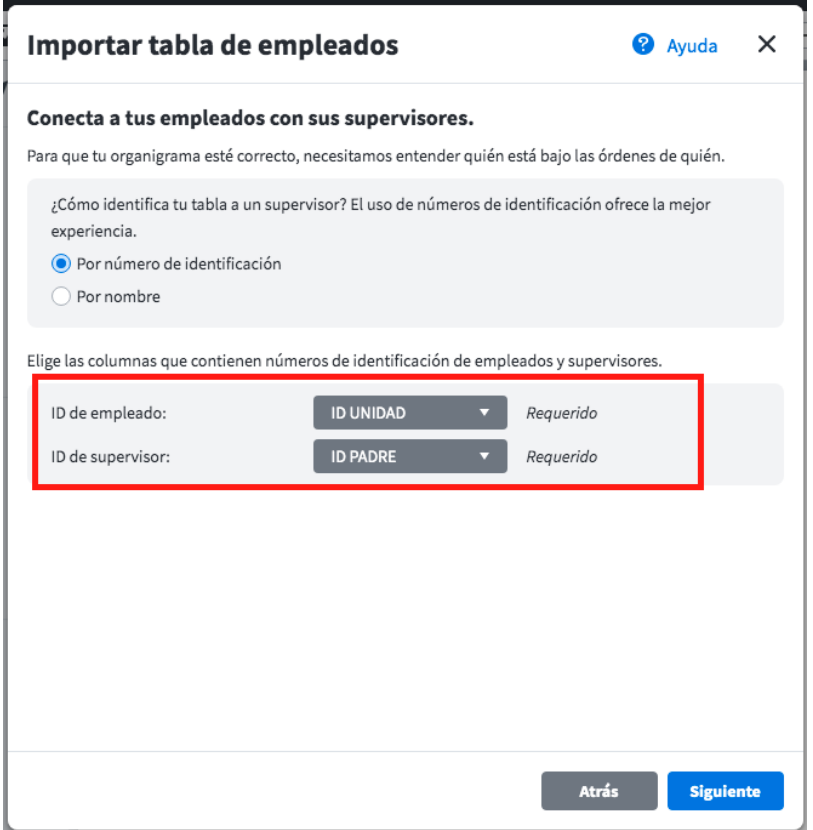

Clickear en "Siguiente".

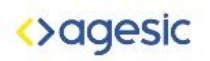

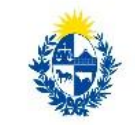

8. En "Rol" seleccionar "Nombre Unidad" y clickear "Siguiente".

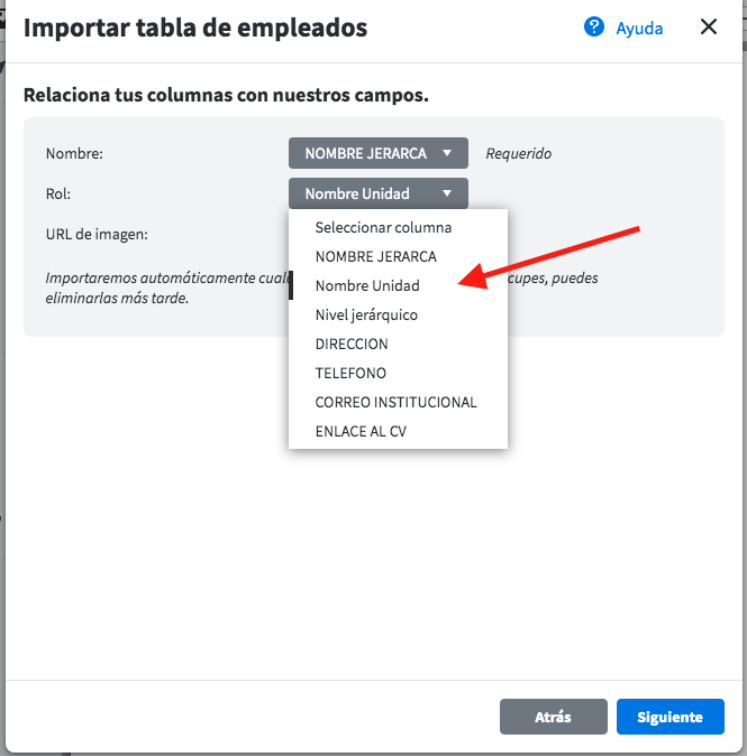

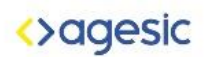

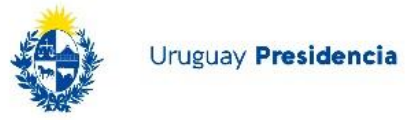

9. En este paso no se altera nada, simplemente clickear en Siguiente.

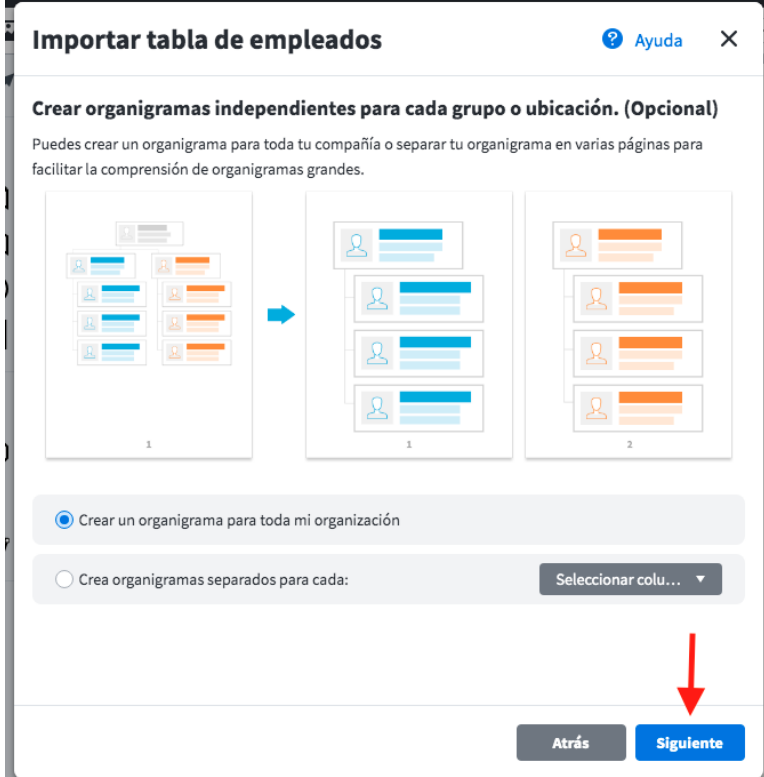

10. En este paso se mostrarán los errores que haya en los datos. Para este set de datos existen dos errores que no pueden ser corregidos. El intendente no tiene un supervisor y la id del supervisor de Patricia Tabárez simplemente no existe. En

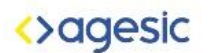

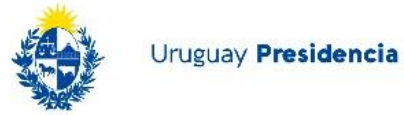

este caso se opta por continuar con estos errores. Hacemos click en "Fin" Importar tabla de empleados  $\times$ <sup>2</sup> Ayuda Encontramos algunos posibles problemas con tus datos. **Empleados sin supervisores** Si la columna de supervisor está vacía o si no podemos encontrar al supervisor (debido a un error tipográfico o una entrada no actualizada), no podemos conectar a estos empleados al resto del organigrama. Fila NOMBRE JERARCA **ID UNIDAD ID PADRE**  $\overline{2}$ Guillermo Caraballo  $10\,$ **En blanco** 47 Patricia Tabárez 3030003 3031000 Atrás Iniciar de nuevo Fin

¡El organigrama ha sido creado!

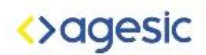

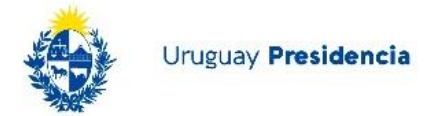

### Personalizar el organigrama

En esta sección se muestran algunas de las opciones de personalización que tiene Lucidchart. Puedes investigar por tu cuenta y modificarlo a tu gusto.

1. Ir a "Diseño" y seleccionar la opción que se muestra en la imagen. Esto hará que el organigrama esté más compacto y entre mejor en la pantalla.

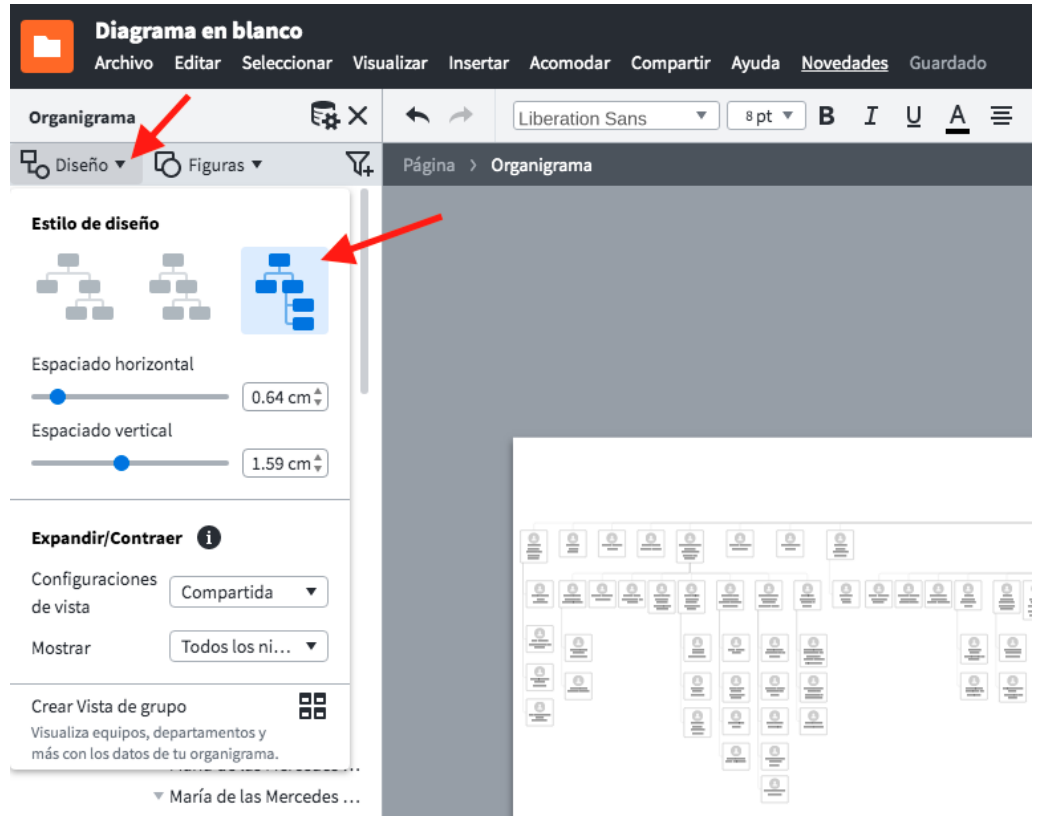

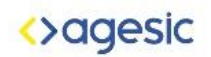

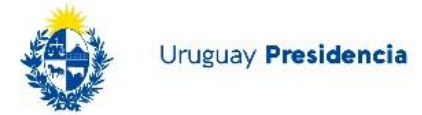

2. Ir a "Figuras" y configurar todo como se muestra en la imagen. Ya que no tenemos una foto de los integrantes de la organización, se selecciona este formato para ahorrar espacio. También se seleccionan todos los datos relevantes para mostrar en el organigrama.

Arrastrando hacia arriba o abajo los campos cambiará el orden en que se muestran en la tarjeta.

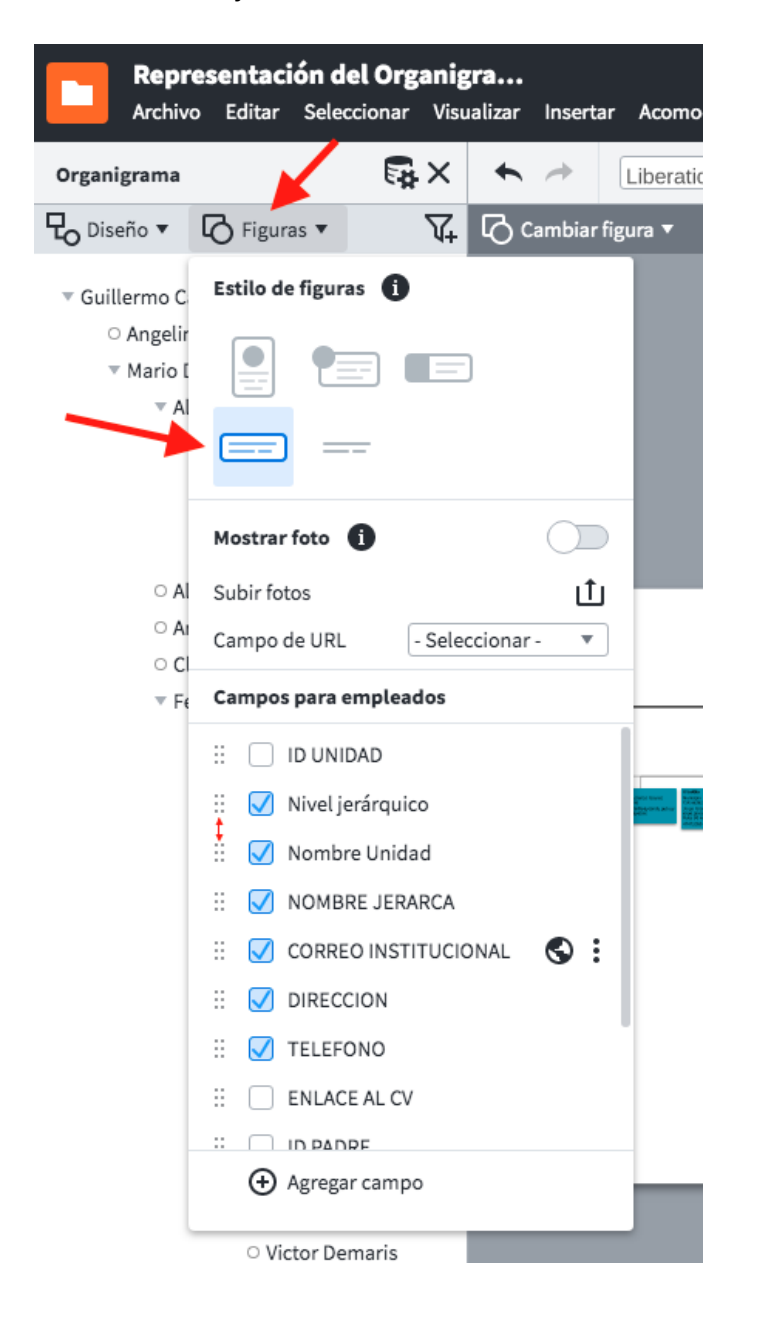

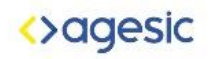

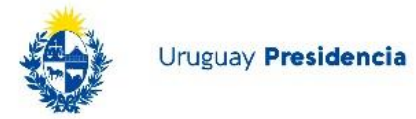

3. En la sección de la izquierda hay más opciones de personalización, por ejemplo, el "Tema" del organigrama.

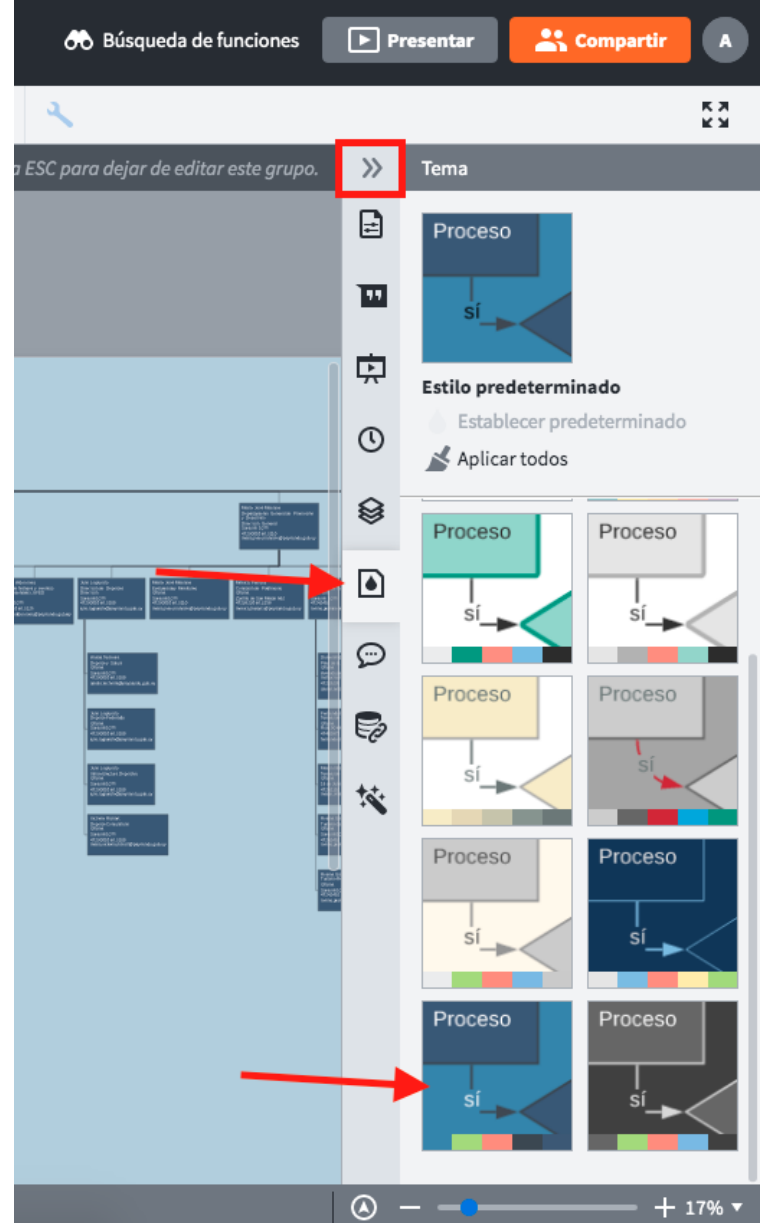

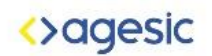

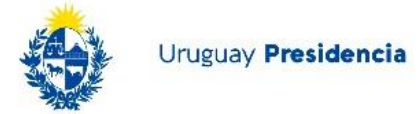

4. También es posible cambiar el color de cada tarjeta, por ejemplo, para dar un efecto de degradé según el nivel de jerarquía. Seleccionando la tarjeta a elección, nos dirigimos al balde indicado en la imagen y elegimos el color.

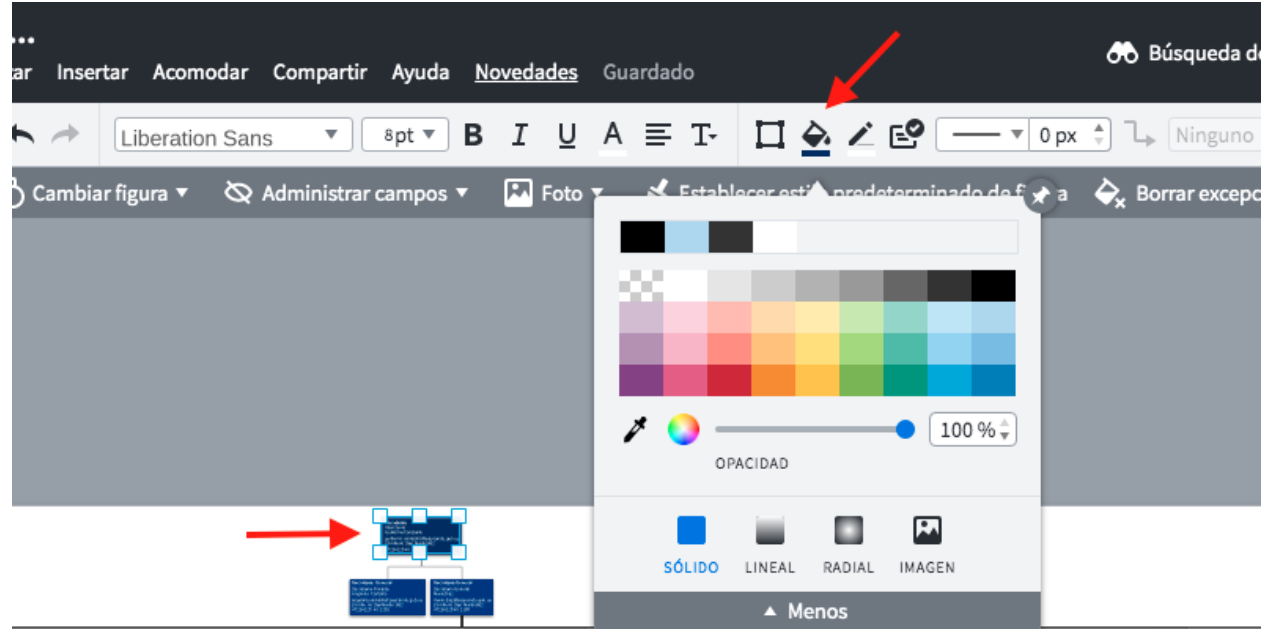

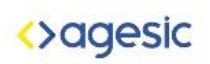

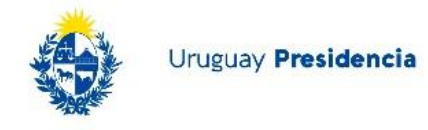

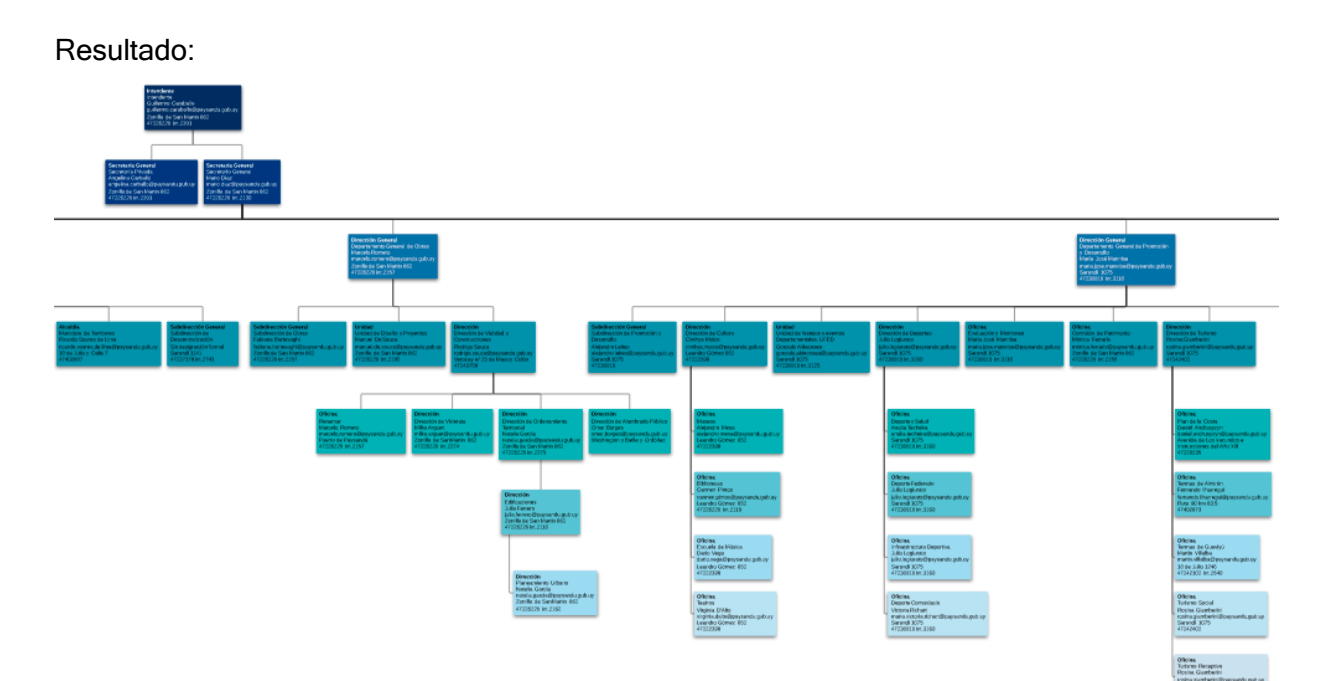

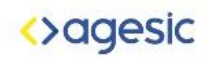

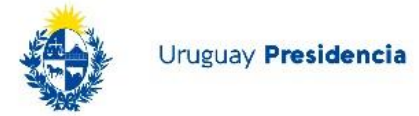

5. También se puede editar la fuente, tamaño, color y tipo de letra de las tarjetas. Se selecciona una tarjeta y luego seleccionar el texto deseado, se puede editar utilizando las funciones que se muestran en la imagen.

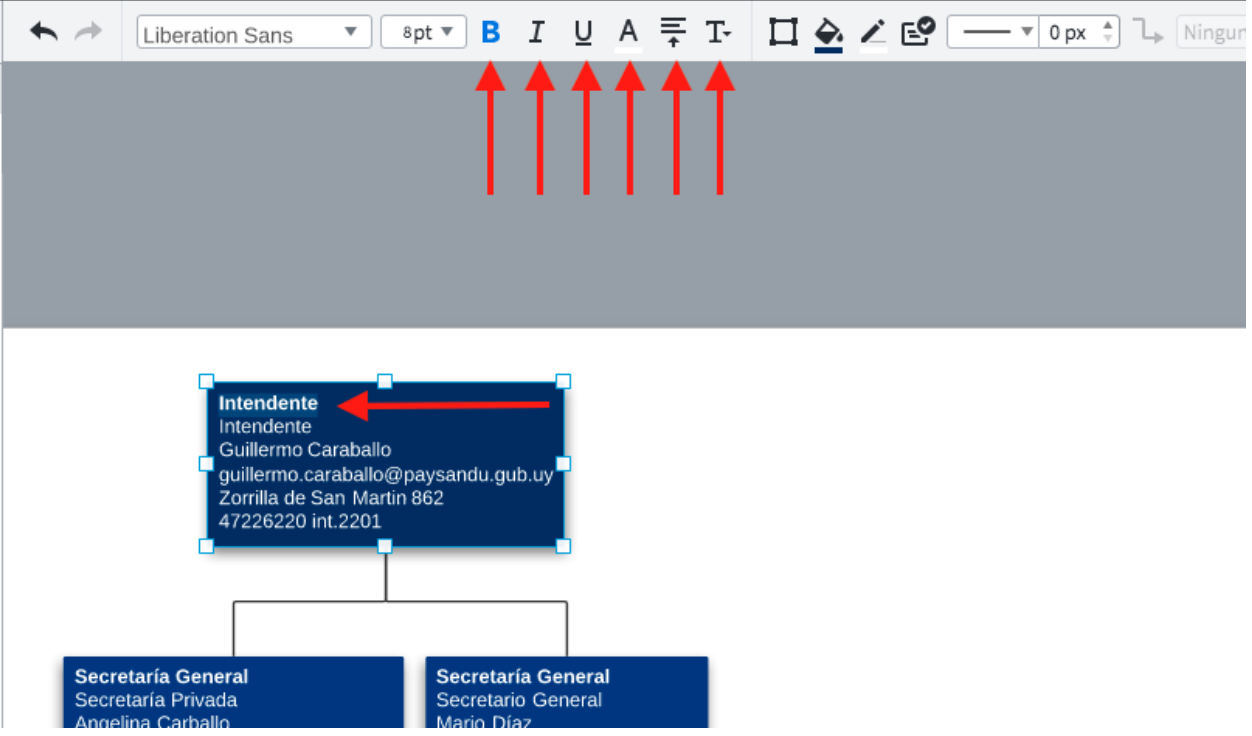

### <>agesic

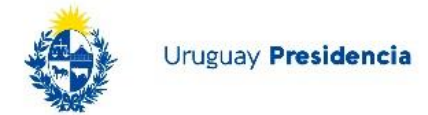

### Exportar el organigrama

En esta sección se explica cómo publicar, exportar y obtener el código para embeber el organigrama.

1. Hacer clic en "Compartir" en la esquina superior derecha.

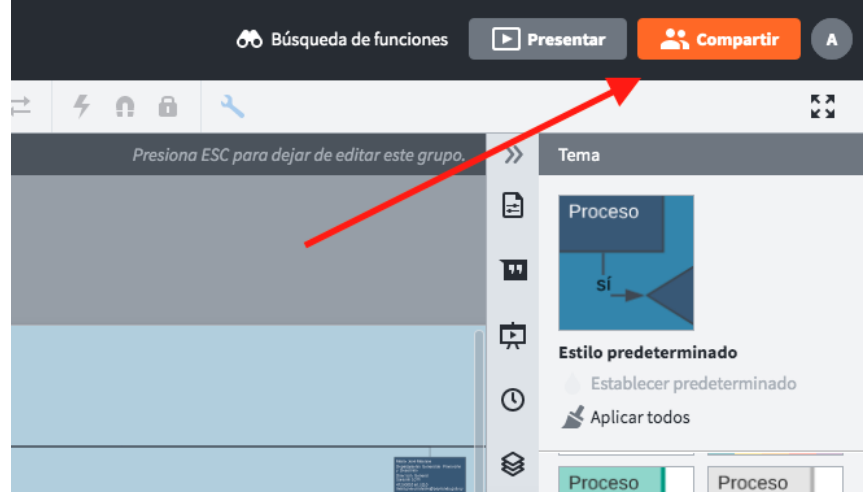

- 2. Asignar un nombre al Organigrama.
- 3. Hacer click en "Obtener enlace para compartir". Esto dará un link que se puede compartir, y mientras tenga una cuenta en lucidchart podrá ver el organigrama.

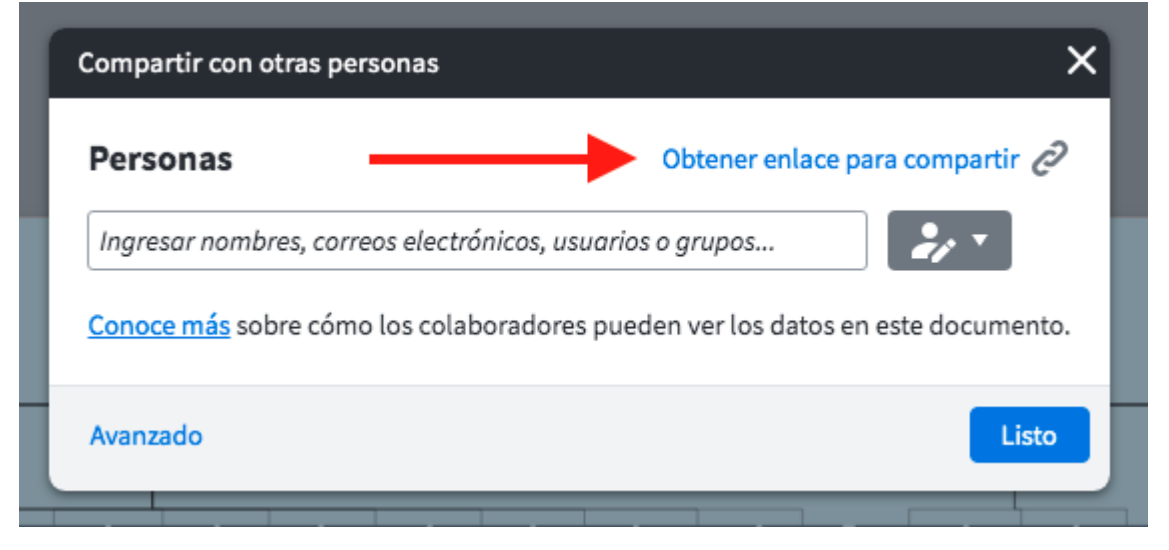

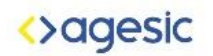

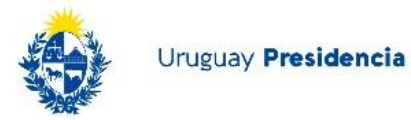

4. Para embeber el organigrama en una página web primero se debe ir a "Avanzado"

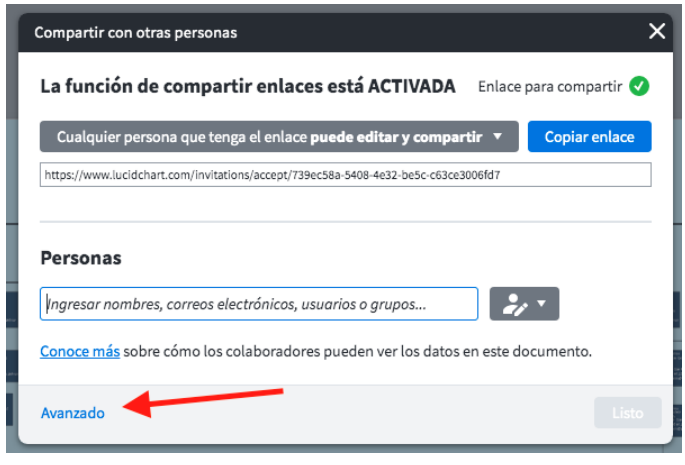

5. En la pestaña "Incrustar" hacer clic en "Activar el código para insertar" Este código se puede incrustar en una página web.

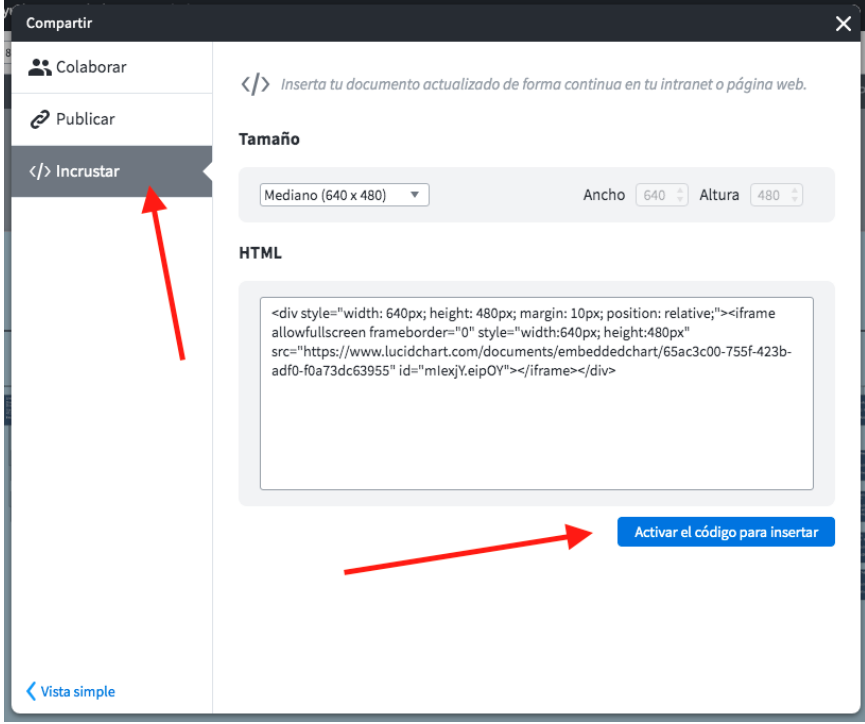

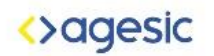

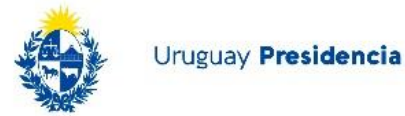

### 6. También se puede exportar como imagen.

Ir a archivo, exportar y seleccionar el formato de imagen deseado.

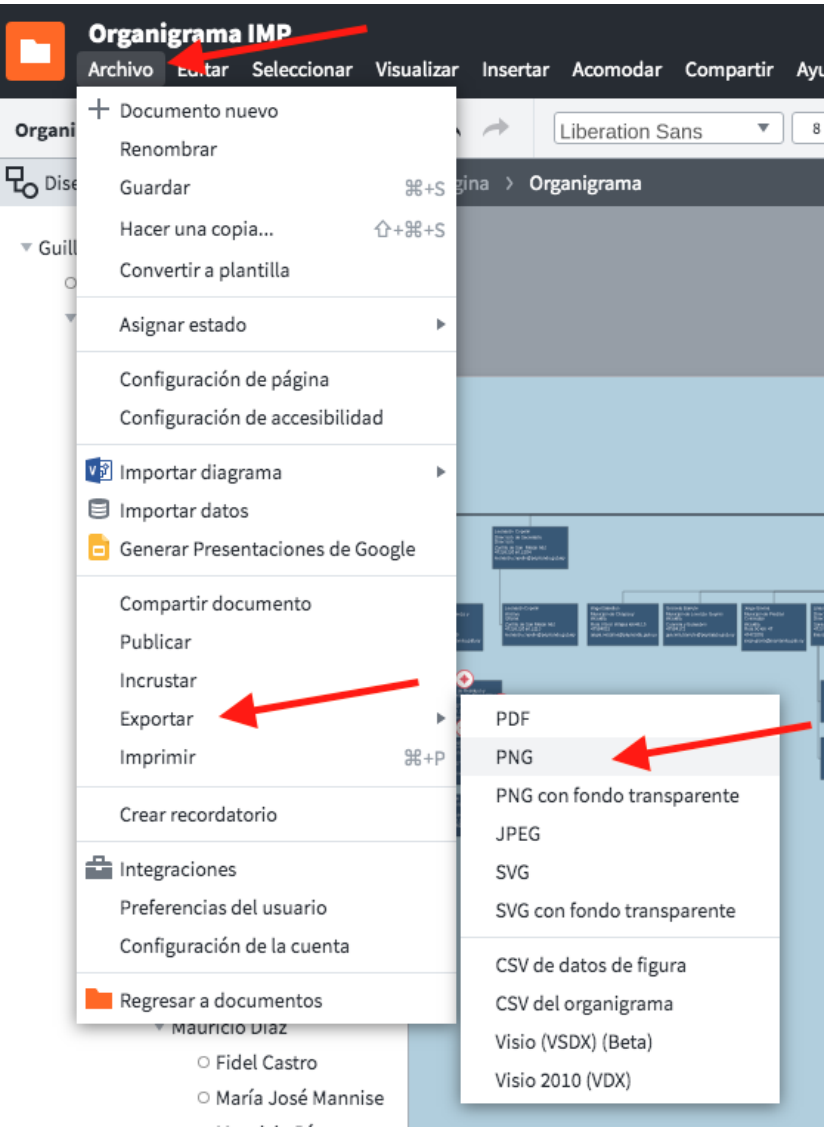